# Working with BigRoad Freight

## ABOUT BIGROAD FREIGHT

BigRoad Freight, a Fleet Complete Company, is an on-demand freight marketplace that specializes in matching BigRoad drivers with loads from shippers, brokers and 3PLs. Personalized load matches are based on your current location, equipment type, and company preferences, and are recommended in real-time, 24 hours a day and 7 days a week. BigRoad Freight exists to help maximize your Hours of Service, increase your total earnings, and cut down on empty miles.

## **GETTING STARTED WITH BIGROAD FREIGHT**

Before you can use BigRoad Freight you need to quickly set up your account. This information is used by the app to match and recommend loads that are best suited for you.

- 1. Log into the BigRoad Trucking Logbook App.
- Tap the green Welcome to BigRoad Freight! banner at the top of the Home page.
- 3. Tap Start Using BigRoad Freight Now on the next page.
- 4. You can now preview the different features of the app. To complete onboarding and gain full app access, search for a load and tap it. A screen will show asking you to sign up. Tap Get Started.
- 5. Enter your preferred phone number, confirm your DOT number (if applicable) and tap the **Next** button.
- 6. Select your truck type. Additional truck types are listed under *Other*. Tap the **Save** button.
- 7. Tap the **Agree & Continue** button to accept the Terms of Service and start using the app.

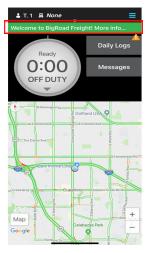

## ACCESS BIGROAD FREIGHT

Once the set-up process is complete, BigRoad Freight will appear as a button on the BigRoad Trucking Logbook App.

- 1. Log into the BigRoad Trucking Logbook App.
- 2. Tap the Freight button on the Home page.

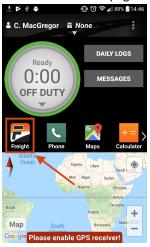

## VIEW MY LOADS

This is your personalized load board. The **Recommended** tab of the **My Loads** page displays all of the recommended loads that we've found for you. Loads are displayed with the following details:

- Pickup location, date and time
- Dropoff location, date and time
- Equipment type
- Estimated trip distance
- Estimated deadhead
- Rate offered and currency (if provided by the shipper / 3PL)
- The Request A Call button (to request a call from the shipper / 3PL that posted the load)

The **Active** tab of the **My Loads** page displays all of the loads that you've interacted with. For instance, **Requesting A Call** will add a load to the **Active** tab.

- 1. To access this page, launch BigRoad Freight from the **BigRoad Trucking Logbook App**.
- 2. The My Loads page will display by default.

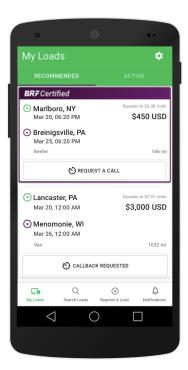

# VIEW LOAD DETAILS

The **Load Details** page displays additional information about any load that you tap on.

- 1. Tap any load to see additional information.
- 2. The *Load Details* page includes:
  - A **Map** displaying the estimated route.
  - A **Load Header** indicating the same load information shown on the previous page.
  - The Request A Call button. Tap this button to input a date and time you would like a call and we'll email the shipper / 3PL requesting that they call you.
  - Load Details indicating freight type, total weight, and shipping notes.
  - The **Share My Documents** button. Upload your carrier packet in **Settings** and tap this button to send your packet to the shipper / 3PL that posted the load.
  - The **Contact Details** of the shipper / 3PL that posted the load. Call them to book, negotiate or ask questions.

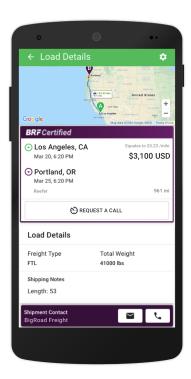

# SEARCH LOADS

The **Search Loads** page helps drivers search for loads based on Pickup and Dropoff locations.

- Launch BigRoad Freight from the BigRoad Trucking Logbook App.
- 2. Tap the **Search Loads** button.
- 3. On the *Search Loads* page, enter a **Pickup Location** and tap the **magnifying glass** or ← **back arrow**.
  - You can enter an exact address, a city, or a state / province in all Pickup / Dropoff fields in the app.
  - b. Alternatively, tap **Shipments Nearby** to select an address near your current location.
- 4. Enter a **Dropoff Location** (optional).
- 5. A list of recommended loads will display based on the pickup / dropoff locations entered.
- Select Local, Short, or Long to specify preferred trip distance.
  - a. Local = 150 Miles or less
  - b. **Short** = 150 500 Miles
  - c. Long = 500 Miles or More

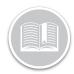

# **Quick Reference Card**

To specify additional search criteria, tap the Filter dropdown arrow.

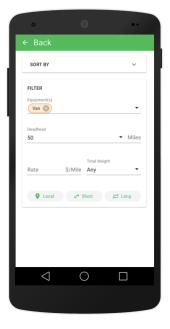

- 8. Tap the **Sort By** dropdown arrow to specify how load results are sorted.
- 9. Tap the **Equipment(s)** dropdown arrow to edit the type(s) of equipment that you are searching for. You can select more than one equipment type.
- 10. Tap the **Deadhead** dropdown arrow and specify how far you are willing to travel (in miles) between your preferred Pickup location and the actual pickup location of the load.
- 11. Tap the **Rate** field to specify your preferred \$ / Mile rate (\$USD).
- 12. Tap the **Total Weight** dropdown arrow to select your preferred load weight (lbs).
- 13. Tap the ← back arrow.
- 14. A list of loads will display based on your criteria. Scroll down to see additional loads. At the bottom of the page, tap a page number or the arrows on the left / right hand sides of the screen to see additional pages of search results.

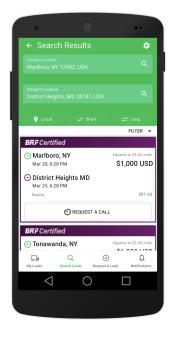

# **REQUEST A LOAD**

The *Request A Load* page helps match loads to drivers. The Request A Load tab allows you to input a future date and location where you will next need a load. BigRoad Freight will search for loads that match your request. Available matches will be listed on the **Available Loads** tab of this page. Review your available matches to book your next load before your current trip ends.

- Launch BigRoad Freight from the BigRoad Trucking Logbook App.
- 2. Tap the **Request A Load** button.
- 3. On the Request A Load page, enter a Pickup Location.
  - You can enter an exact address, a city, or a state / province in all Pickup / Dropoff fields in the app.
- 4. Tap the magnifying glass or ← back arrow.
- 5. Enter a **Dropoff Location** (optional).
- 6. Tap the **Send Request** button when you are finished.

7. To specify additional search criteria, tap the **Advanced Options** dropdown arrow.

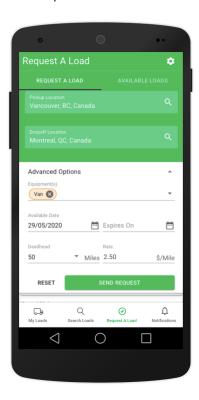

- 8. Tap the **Equipment(s)** dropdown arrow to edit the type(s) of equipment that you are searching for. You can select more than one equipment type.
- 9. Tap the **Calendar** button in the **Available Date** section and select the date when you will be available for the pickup.
- 10. Tap the **Calendar** button in the **Expires On** section to indicate the expiry date for this load request.
- 11. Tap the **Deadhead** dropdown arrow and specify how far you are willing to travel (in miles) between your preferred Pickup location and the actual pickup location of the load.
- 12. Tap the **Rate** field to specify your preferred \$ / mile rate (\$USD).
- 13. Tap the **Send Request** button when you are finished or tap **Reset** to clear all fields and start over.
- 14. You can see all previous, non-expired load requests at the bottom of the *Request A Load* page. To delete a previous request, tap the three dots in the top right corner of the request and then tap **Delete**.

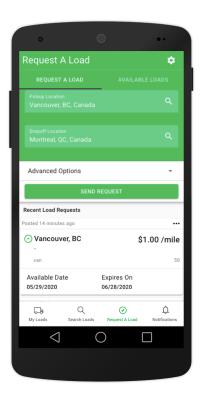

# **SETTINGS**

The **Settings** page allows you to update your information and manage your preferences. Keeping your settings up to date ensures that you only receive the best load matches.

- Launch BigRoad Freight from the BigRoad Trucking Logbook App.
- 2. Tap the **gear icon** in the top right corner of any page.
- 3. The **Settings** page includes the following sections:
  - a. Profile
  - b. My Truck
  - c. Documents
  - d. Operating Lanes
  - e. Communication Preferences
  - f. General

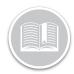

# **Quick Reference Card**

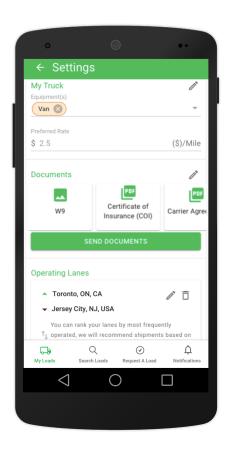

#### PROFILE

The **Profile** section allows you to update your phone number.

- 1. Tap the **pencil icon** on the right side of the **Profile** section.
- 2. Update your mobile number.
- 3. Tap the **pencil icon** again to lock in your changes.
- 4. Tap the **Save** button.

#### MY TRUCK

The **My Truck** section allows you to update your equipment type(s) and preferred rate.

- 1. Tap the **pencil icon** on the right side of the **My Truck** section.
- Update your equipment and / or preferred rate (\$USD).
- 3. Tap the **pencil icon** again to lock in your changes.
- 4. Tap the Save button.

#### **DOCUMENTS**

The **Documents** section allows you to upload your carrier packet for easy sharing with shippers / 3PLs.

- Tap the pencil icon on the right side of the Documents section.
- 2. Tap on the document type you want to upload.
- 3. Upload the document as an image or PDF file.
- 4. Tap the **Done** button when finished.
- 5. To replace any document with an updated version, simply repeat steps 2-4.
- To send your documents to a shipper / 3PL (or to any email address you choose), tap the **Send Documents** button, enter their email address, and tap the **green arrow** ( ) to send.

#### **OPERATING LANES**

The **Operating Lanes** section allows you to specify your preferred lanes. This helps the app learn where you prefer to pick up and deliver loads so you receive better load matches.

- 1. Tap the **Add Lane** button.
- 2. Enter your preferred pickup / dropoff locations.
- 3. Tap the **Add** button.
- 4. Drag and drop lanes to rank your order of preference.
- 5. Update this section whenever your preferences change.
  This is especially helpful if you travel different lanes during different times of the year.

#### **COMMUNICATION PREFERENCES**

The **Communication Preferences** section allows you to control the types of emails and in-app notifications you receive from BigRoad Freight. Toggle available sections on or off. A **green switch**, pushed to the right hand side, indicates a preference to receive the communication and a **grey switch**, pushed to the left hand side, indicates a preference to turn off the communication.

You can choose to:

- Receive Responses to Load Requests from requests made in the Request A Load section.
- Receive Scientifically Sourced Recommendations for loads BigRoad Freight has matched for you.
- Receive BigRoad Freight Certified Recommendations for loads from BigRoad Freight certified partners.

#### GENERAL

The **General** section includes the following options:

- **Terms of Service**, if you'd like to read the agreement.
- Send Feedback, if you have a question or comment.
- Log out, if you'd like to sign out of BigRoad Freight.